# **まずは、自宅を登録しよう**

初めて使う場合は、まず自宅の場所を登録しておきましょう。 ここでは、自宅の住所を入力して自宅を登録する方法について説明します。

## 1 エンジンをかける

本機の電源が入ります。 オープニング画面が表示された後、現在地の地図が表示されます。

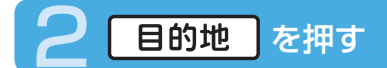

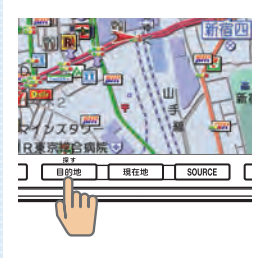

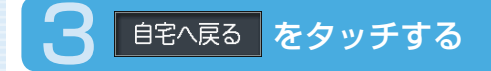

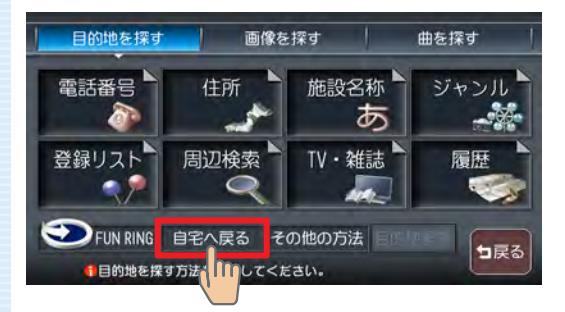

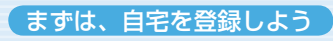

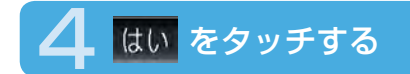

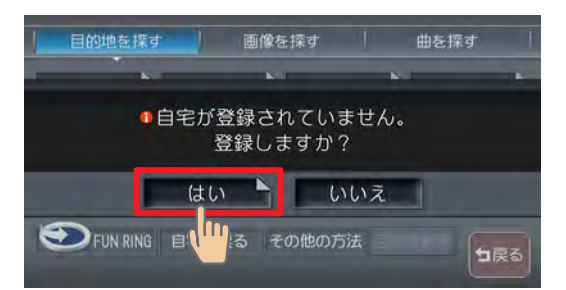

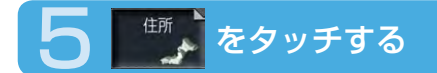

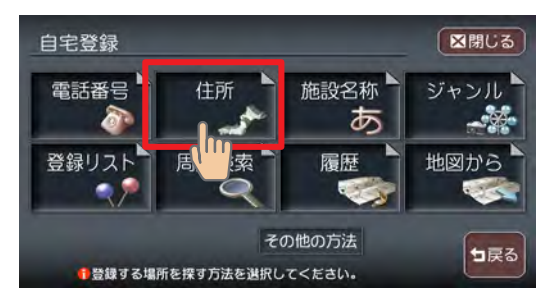

今いる場所が自宅の場合は、 <sup>地図から</sup>をタッチして、手順12へ進んで

ください。

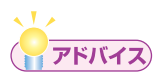

・電話番号などの方法で探すこともできます。詳しくは、**「目的地を探す」** (ナビゲーション・オーディオ編 P.4 3 )をご覧ください。

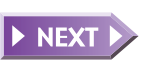

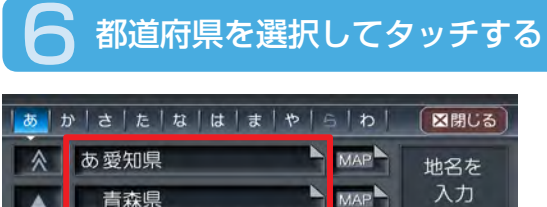

MAP

MAP<sup>1</sup>

MAP<sup>1</sup>

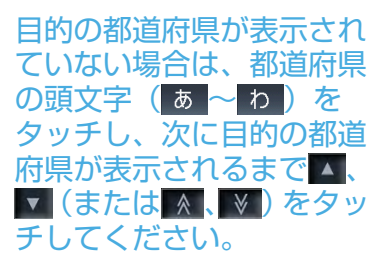

(アドバイス)

秋田県

茨城県

1 都道府県を選択してください。

い石川県

V,

• ▲、 ▼ をタッチすると、リストを1行ずつ送ります。また ^、 をタッチすると、リストを1ページずつ送ります。リスト画面の詳細 については、「リストの操作方法」(P.107)をご覧ください。

近隣県

句戻る

- 近隣県 をタッチして、現在地近隣の都道府県から探すこともできます。 (P.111)
- MAP をタッチすると、選択中の場所の地図と地点メニューを表示します。 地名を
- スカ をタッチして、地名から探すこともできます。(ナビゲーション・オー **ディオ編 P.49)** •

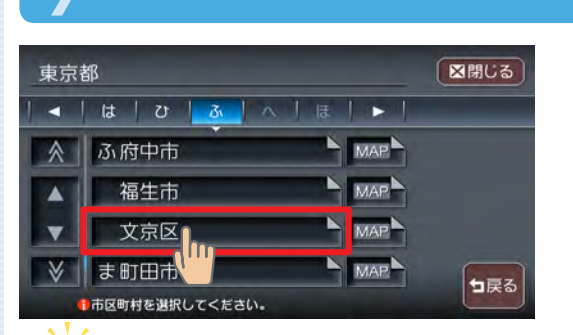

市区町村を選択してタッチする

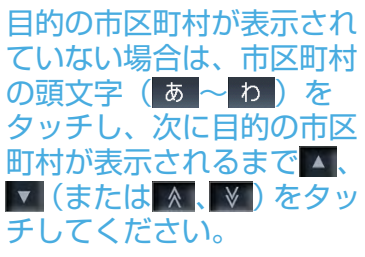

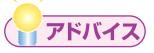

• ■ ■ をタッチすると、行(あ行、か行、さ行・・・)が切り替わります。 リスト画面の詳細については、「リストの操作方法」(P.107)をご覧 ください。

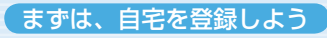

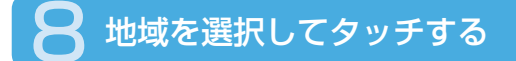

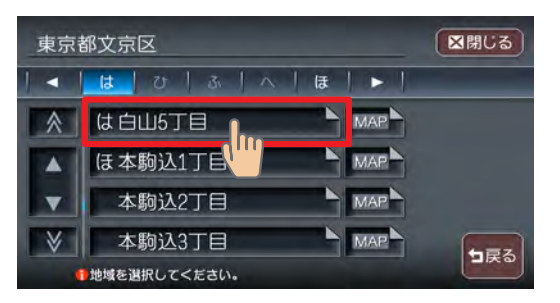

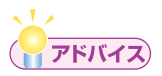

選びかたは、市区町村と同じです。

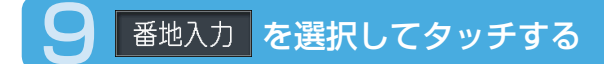

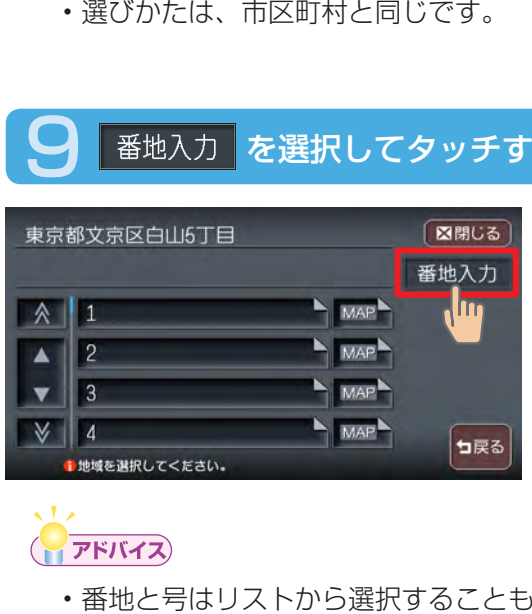

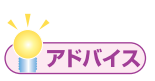

番地と号はリストから選択することもできます。

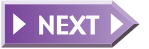

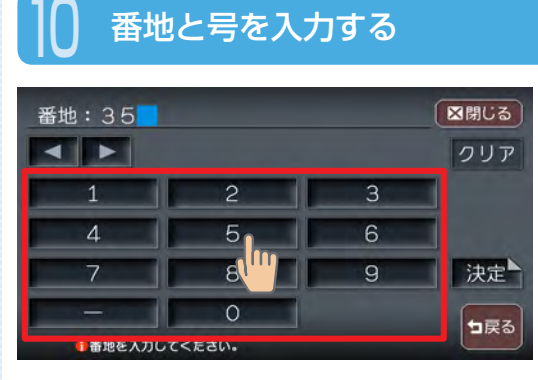

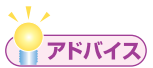

- ・番地と号を直接入力する場合は、番地と号の間にハイフン(−)を必 ず入力してください。
- 数字以外の文字を含む番地や号は、検索できない場合があります。 •

## をタッチする

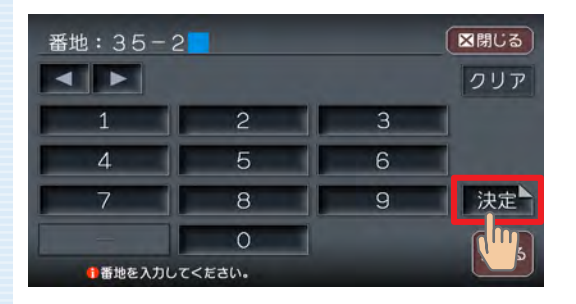

入力した番地・号の場所の 地図が表示されます。

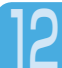

## 検索結果の内容を確認し、お定プをタッチする

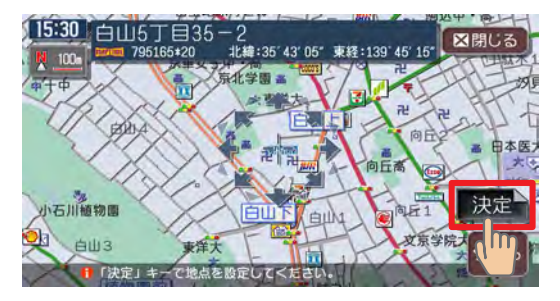

設定した場所の中心(+) 付近の地図が表示されま す。

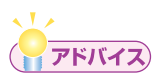

・表示された場所の中心がずれている場合は、 「**地図をスクロールして目** 的地を設定する」(P.59)の手順2を参照して調整してください。

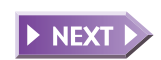

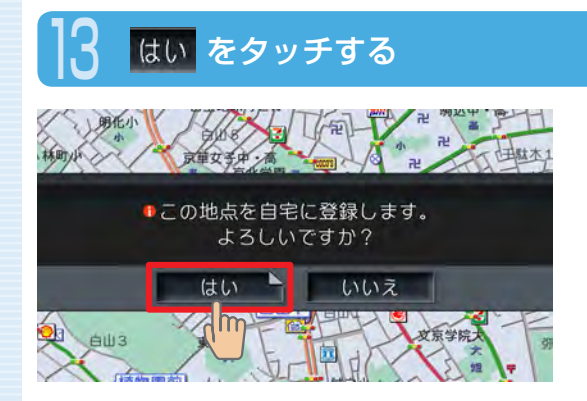

自宅の場所が登録され、 メッセージのあとに計算条 件画面が表示されます。

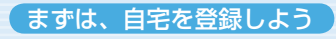

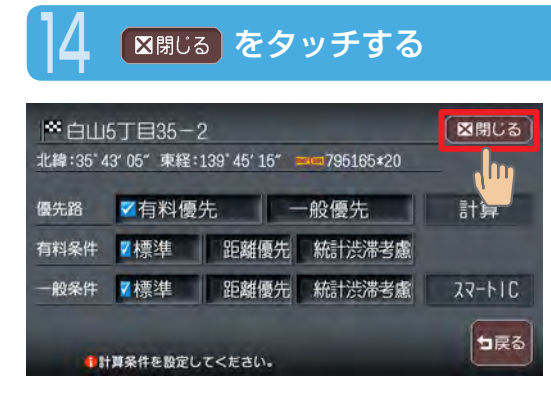

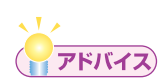

• この画面で •�� をタッチすると、目的地メニュー画面が表示され、続 けて目的地を設定することができます。

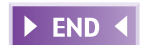

# **次に、目的地を設定しよう**

ここでは、施設名称を入力して探す方法と地図をスクロールして探す方法に ついて説明します。

# **施設名称を入力して目的地を設定する**

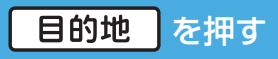

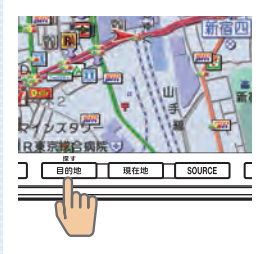

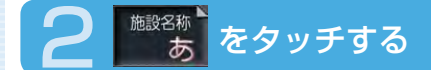

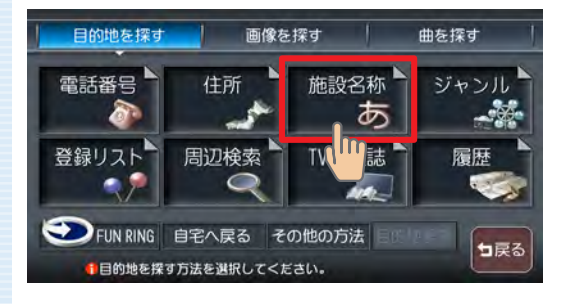

次に、目的地を設定しよう

## 3 施設名称を入力し、 決定 をタッチする

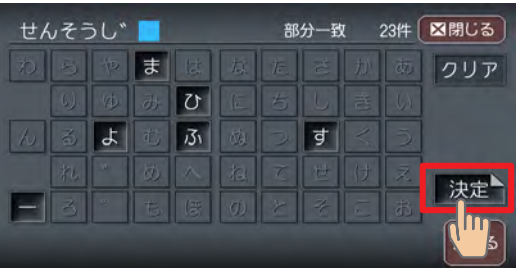

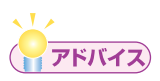

・文字入力の詳細については、「**文字の入力方法」(P.100)**をご覧くだ さい。

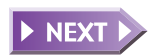

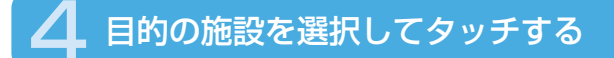

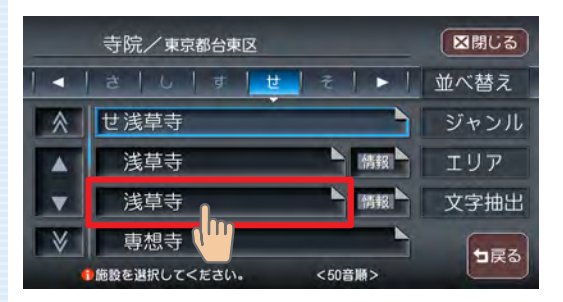

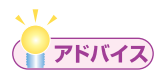

・ <del>xgmu、 ジャンル、 エリァ をタッチして、リストを絞り込むことがで</del> きます。(P.109)

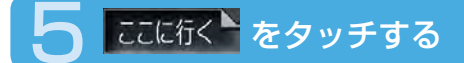

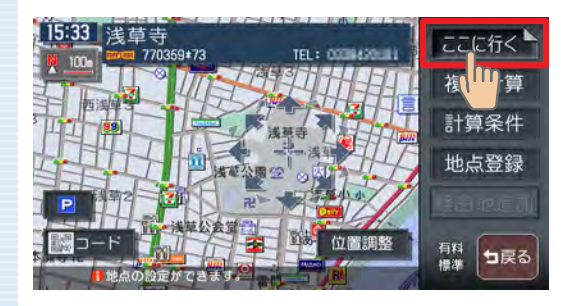

#### 目的地が設定され、ルート 誘導が開始されます。

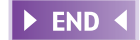

# **地図をスクロールして目的地を設定する**

### 画面をタッチして、目的地の地図を表示する

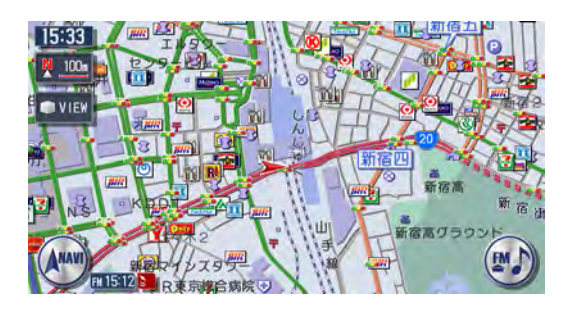

画面をタッチし続けている 間、地図が移動(スクロー ル)します。

## 16方向の矢印(16方向アイコン)をタッチして、カーソル( – )を目的地の中心に合わせる

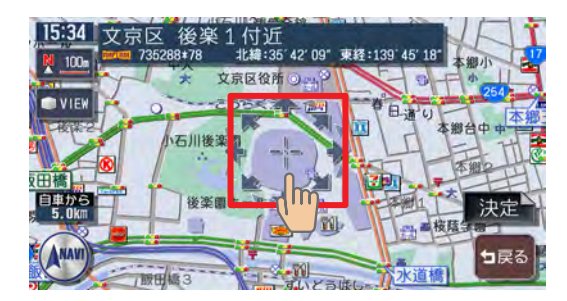

表示された場所の中心がず れている場合は、画面を タッチして中心 (---) 位 置を修正してから 決定を タッチしてください。 「詳細 を押すと地図が拡大 表示され、調整しやすくな ります。 広域 を押すと地 図が縮小表示されます。

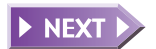

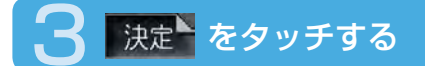

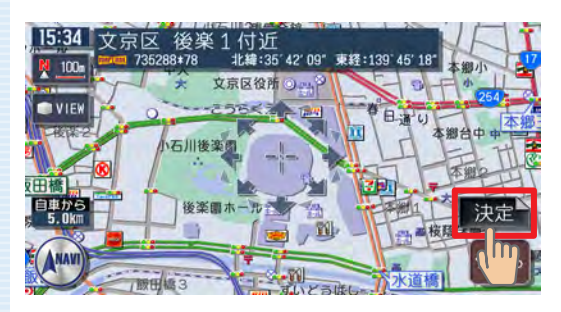

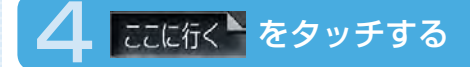

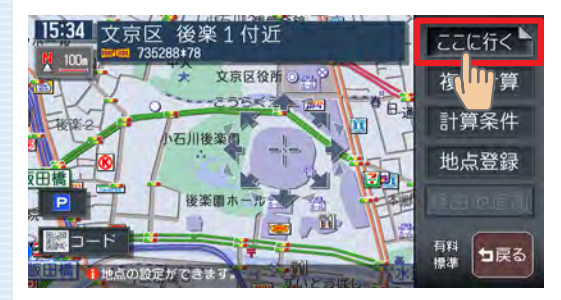

目的地が設定され、ルート 誘導が開始されます。

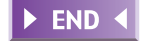

ナビゲーションを使ってみよう ナビゲーション きょうかん しゅうしょう しゅうしゅう しゅうしゅう しゅうしゅう しゅうしゅう しゅうしゅう しゅうしゅう しゅうしゅう しゅうしゅう しゅうしゅう しゅうしゅう しゅうしゅう しゅうしゅう しゅうしゅう

# **ルート誘導中の動作**

# **ルート誘導中の画面表示**

案内ポイントや渋滞情報をわかりやすく案内します。

### ルート誘導中の現在地画面

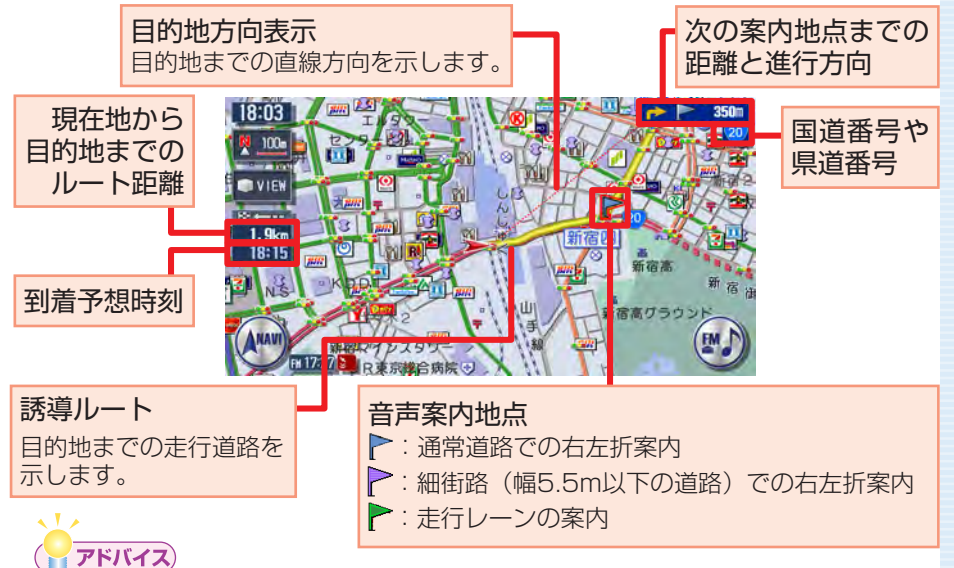

- ルート誘導中の画面表示の詳細については、「ルート誘導中の地図表 示」(ナビゲーション・オーディオ編 P.32 )をご覧ください。
- 音声案内は、目的地の約30m手前で終了します。

## 注意

安全のため、運転者は走行中に操作しないでください

前方不注意になり、交通事故の原因となるおそれがあります。

#### 実際の交通規制に従って走行してください

ナビゲーションによるルート計算は、道路の状況やナビゲーション システムの精度により不適切な案内をすることがあります。必ず実 ・ルート誘導中の画面表示の詳細について、<br>-•音声案内は、目的地の約30m手前で終了<br>-•音声案内は、目的地の約30m手前で終了<br>-•音声案内は、目的地の約30m手前で終了<br>-•<br>安全のため、運転者は走行中に操作しない<br>安全のため、運転者は走行中に操作しない<br>前方不注意になり、通事故の原因となる<br>ナビゲーションによるルート計算は、道路<br>システムの精度により不適切な案内をする<br>システムの精度により不適切な案内をする。

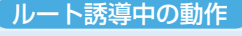

### 交差点の案内表示

交差点の約700m手前にさしかかると、レーンガイドと方面看板を表示し ます。

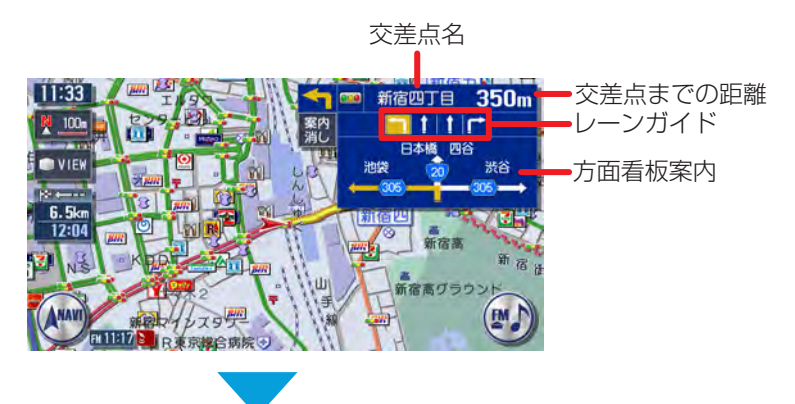

交差点の約300m手前にさしかかると、交差点を拡大表示します。

目印になるランドマークが表示されます

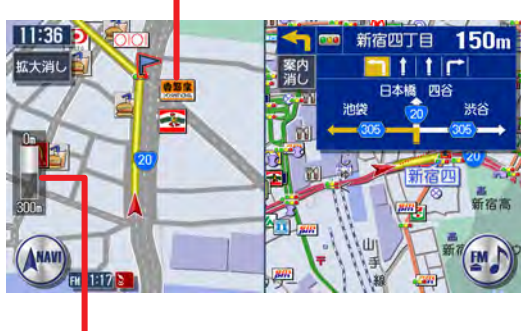

交差点までの距離がバーで表示されます

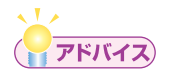

• 交差点の案内表示方法を切り替えることができます。詳しくは、 **「誘導** 画面の種類」(ナビゲーション・オーディオ編 P.285)をご覧ください。

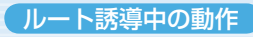

### 高速道路での案内表示

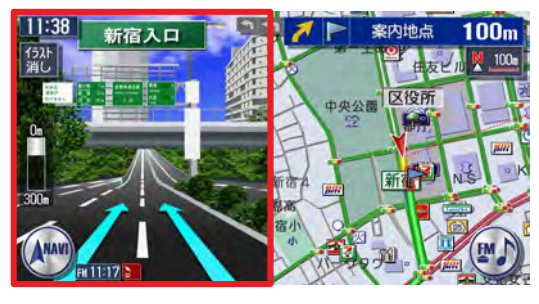

都市高速道路入口では、入 口の名称と通行車線がイラ ストで表示されます。

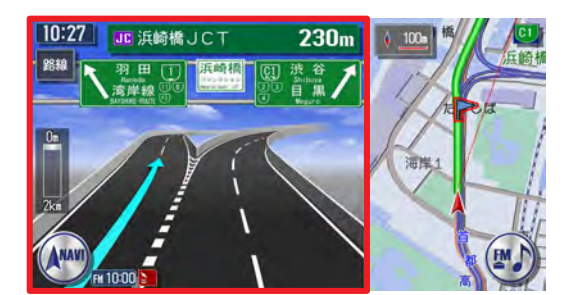

分岐点にさしかかると、分 岐点名・分岐点までの距離、 車線表示がイラストで表示 されます。

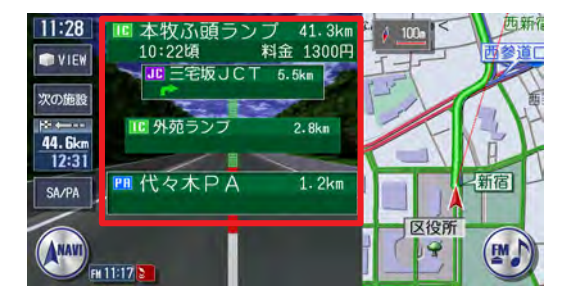

走行中は、通過する施設に ついての情報や、到着予想 時刻・料金が表示されます。

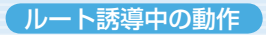

#### 関係者以外立ち入り禁止区間での案内表示

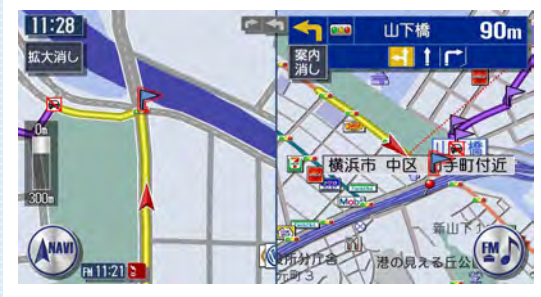

ルートの途中に関係者以外 立ち入り禁止区間がある場 合、その区間の入口にアイ コンが表示されます。

また、ルート誘導開始時と禁止区間接近時は、下記のような音声案内でお 知らせします。

#### ●ルート誘導開始時

『目的地へのルートガイドを開始します。およそ、1km先、右方向です。 関係者以外立ち入り禁止区間を含むルートです。目的地には10:00頃到 着の予定です。』

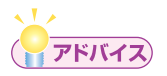

上記音声案内の下線がある箇所は、ルート誘導の内容によって異なり • ます。

#### ●禁止区間接近時

『この先、関係者以外立ち入り禁止区間です。現地の指示に従ってください。』

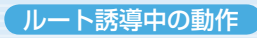

## **ルート誘導中の音声案内**

案内ポイントが近づくと、音声でナビゲーションします。初めて行く場所で も安心して運転に集中できます。

### ■走行中の音声案内例

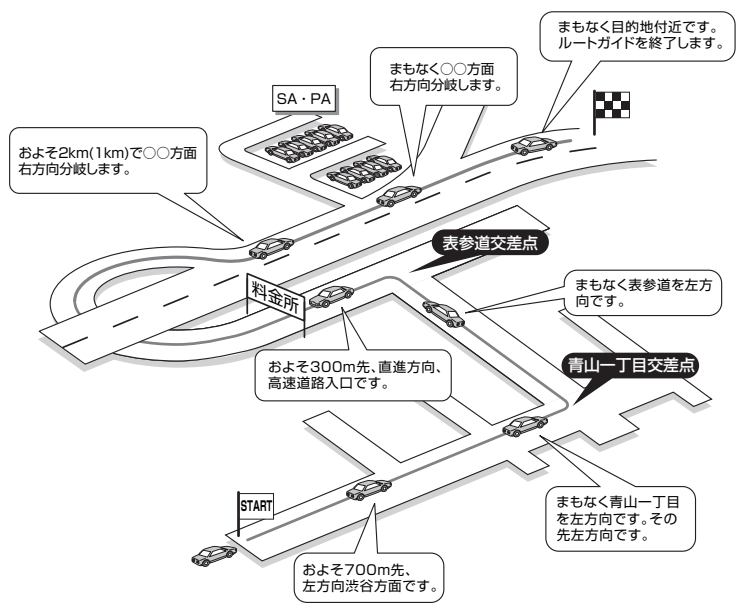

### ■進行方向の案内について

進行方向の音声案内は図の8方向で案内します。

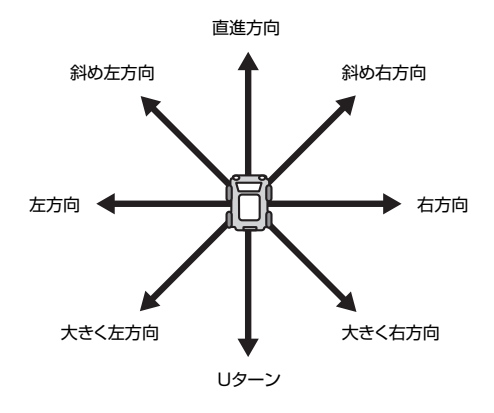

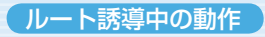

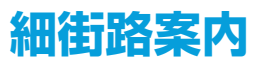

出発ポイントや目的地周辺の道幅が5.5m以下の細街路でも、遠回りをする こともなく最短距離でのルート誘導を実現します。

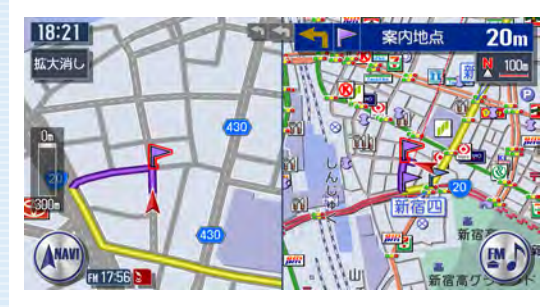

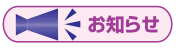

走行中は安全のため、細街路を表示しません。ただし、200mおよび • 100mスケールで停止中、細街路走行中(50mスケールでは、細街 路以外の道路走行中も表示されます)は細街路を表示します。200m スケールで表示されるのは一部の細街路のみです。細街路表示は、地 図のスクロール中は消えます。

### 警告

出発地、目的地周辺では細街路や地図データ上の幅3.3~ 5.5mの 一般道を紫色の線で経路表示します。また、これらの経路は交通規 制(一方通行や右左折禁止など)の情報が無い道路を含みますので、 必ず実際の交通規制や道路標識などに従って走行してください。

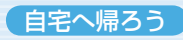

# **自宅へ帰ろう**

ここでは、自宅までの誘導方法について説明します。

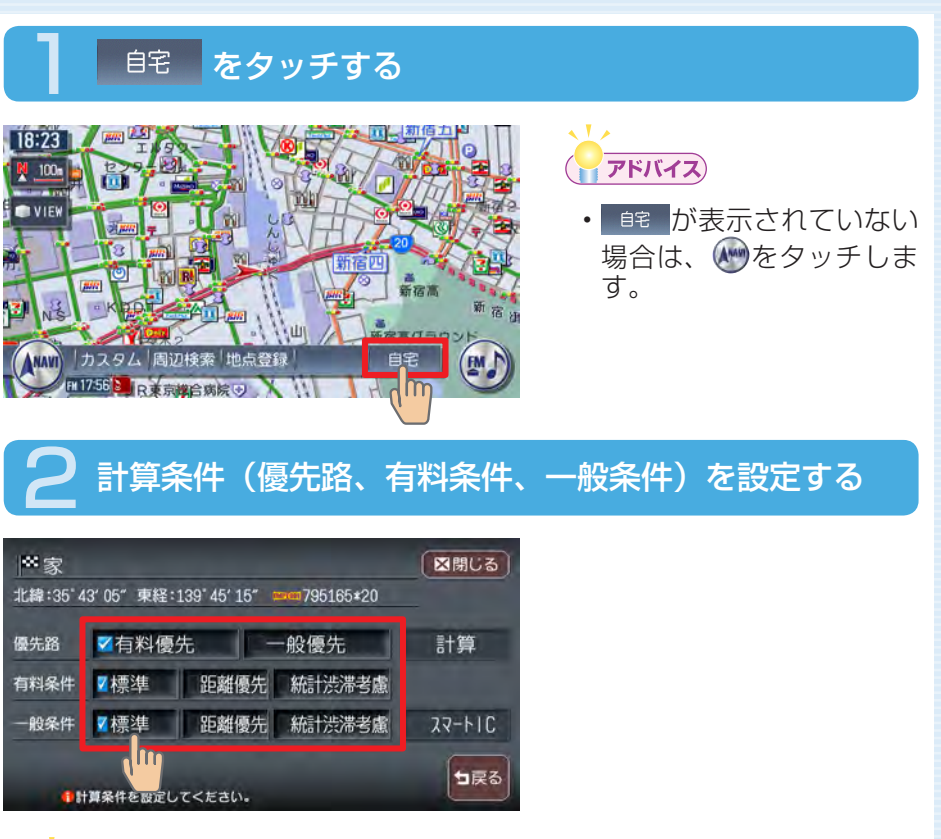

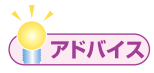

・計算条件の詳細については、 **「ルートの優先路・計算条件を変える」(ナ** ビゲーション·オーディオ編 P.95) をご覧ください。

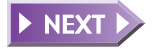

ナビゲーション きょうかん しゅうしょう しゅうしゅう しゅうしゅう しゅうしゅう しゅうしゅう しゅうしゅう しゅうしゅう しゅうしゅう しゅうしゅう しゅうしゅう しゅうしゅう しゅうしゅう しゅうしゅう しゅうしゅう

ナビゲーションを使ってみよう

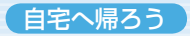

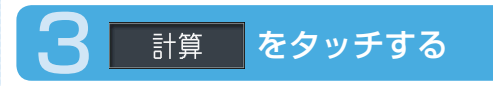

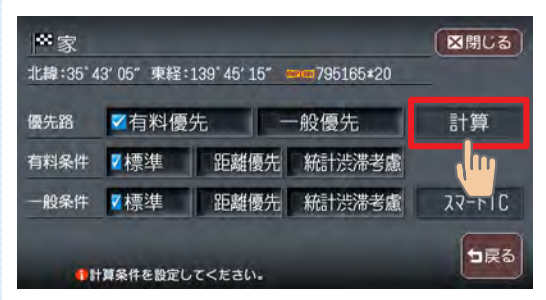

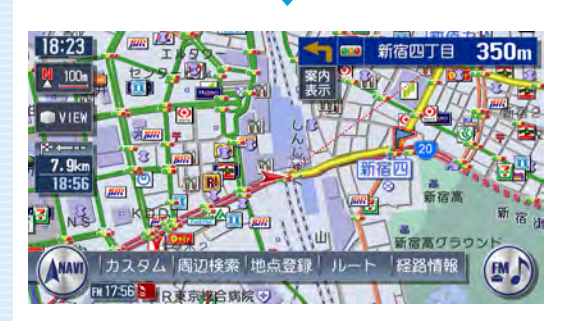

自宅までのルートが設定さ れ、ルート誘導を開始しま す。

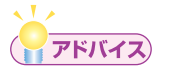

・ルート誘導を中止する場合は、L ■的地 → 国的地解 → はいの順にタッチし ます。詳しくは、「設定したルートを削除する」(ナビゲーション・オー ディオ編 P.104) をご覧ください。

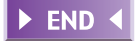

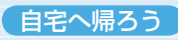

# **Memo**

 $68$ 88  $69$ 88  $69$ 88  $69$ 88  $69$ 88  $69$ 88  $69$ 

# **オーディオを切り替えましょう**

本機で対応しているディスク、ファイルについては、「対応メディア・対応ファ イルについて」(ナビゲーション·オーディオ編 P.444)をご覧ください。

## SOURCE を押す

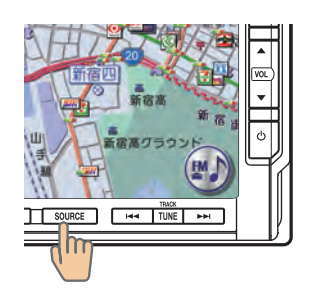

オーディオソース選択画面 が表示されます。

## お好みのソースをタッチする

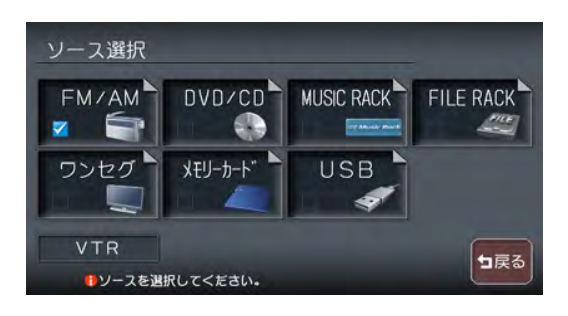

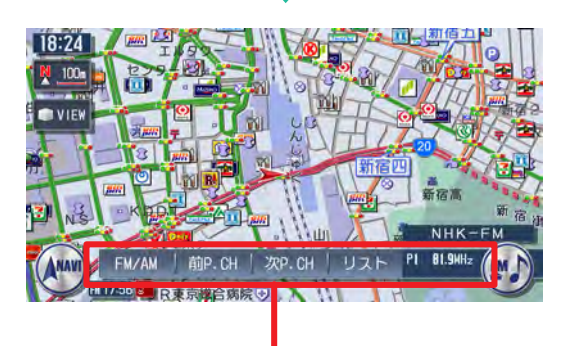

選択したソースのコントロールバーが表示され ます。

くりょ アドバイス

> •ソースとは、ラジオや CD、DVDなどの音源の ことです。本書では「ソー ス」とあるときはいずれ かの音源再生モードを示 しています。

選択したソースに切り替わ ります。

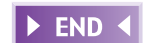

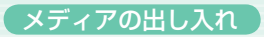

# **メディアの出し入れ**

DVDやCD、SDメモリーカードの入れかたと取り出しかたについて説明し ます。

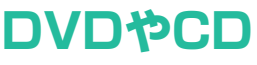

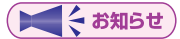

• ディスクの出し入れ時には、記録面(光沢面)に触れないようにして ください。

入れかた

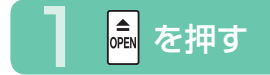

操作パネルが開きます。

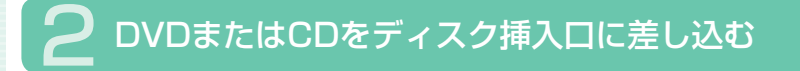

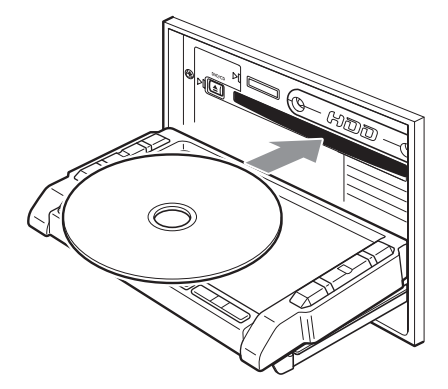

ある程度差し込むとディス クが自動的に中に取り込ま れ、操作パネルが自動的に 閉じます。 操作パネルが閉じると再生 がはじまります。

【くお知らせ】

・ディスクを入れるときは、記録面(光沢面)を下にして差し込んでく ださい。

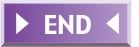

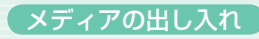

### 取り出しかた

## 操作パネルを開き、 ■ を押す

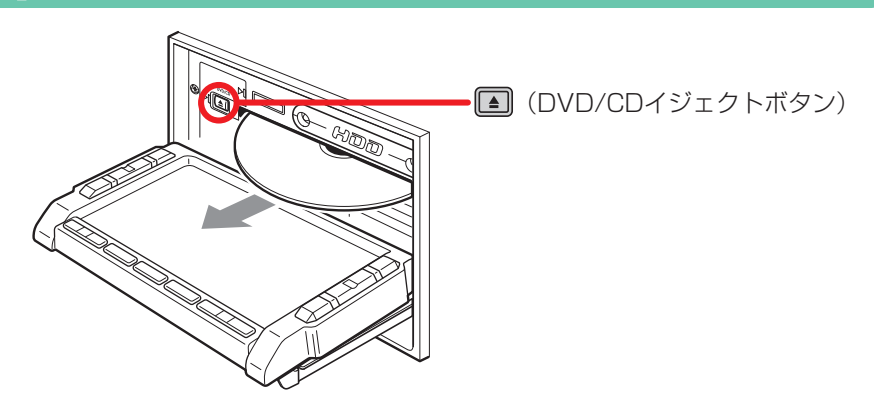

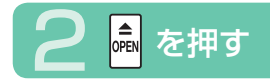

操作パネルが閉じます。

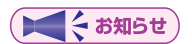

• エンジンがかかった状態で、出てきたディスクを取り出さずにそのま まにしておくと、ふたたび中に取り込まれ、操作パネルが閉じます。

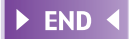

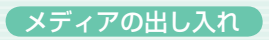

## **SDメモリーカード** 入れかた

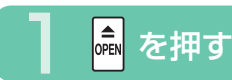

操作パネルが開きます。

## 2 SDメモリーカードをSDメモリーカード挿入口に差し込む

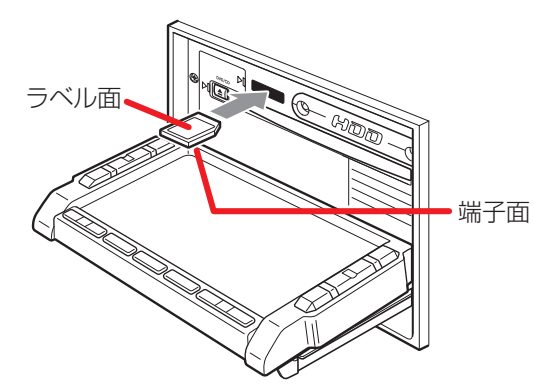

SDメモリーカードが止ま るまで奥に差し込んでくだ さい。

ーミお知らせ)

端子面を下、ラベル面を上にして差し込んでください。また、端子面 • に触れないようにしてください。

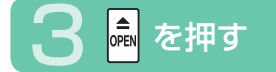

操作パネルが閉じます。

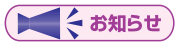

SDメモリーカードが正しく差し込まれていないと操作パネルを閉じ • ることはできません。正しく差し込まれていれば、 いを押さなくても、 操作パネルは自動的に閉じます。

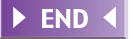

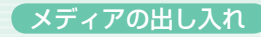

### 取り出しかた

## 1 操作パネルを開き、SDメモリーカードを押す

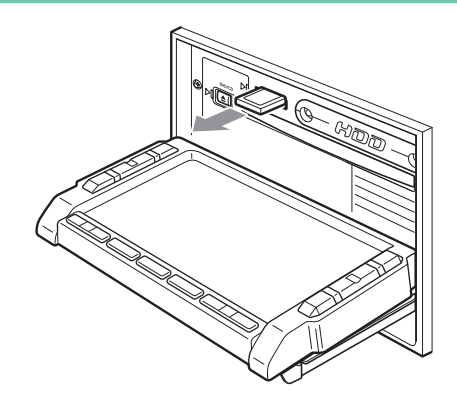

SDメモリーカードが少し 飛び出しますので、端子面 に触れないように取り出し てください。

ーミンキング

- 操作パネルが完全に開いてから、SDメモリーカードを取り出してく ださい。
- SDメモリーカードを取り出す際は、指を添えておいてください。飛 び出すおそれがあります。

em を押す

操作パネルが閉じます。 ••

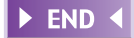

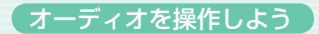

# **オーディオを操作しよう**

**ラジオ** SOURCE  $\blacktriangleright$  FM/AM

ラジオのコントロールバーが表示され、現在選択されている放送局が受信 されます。

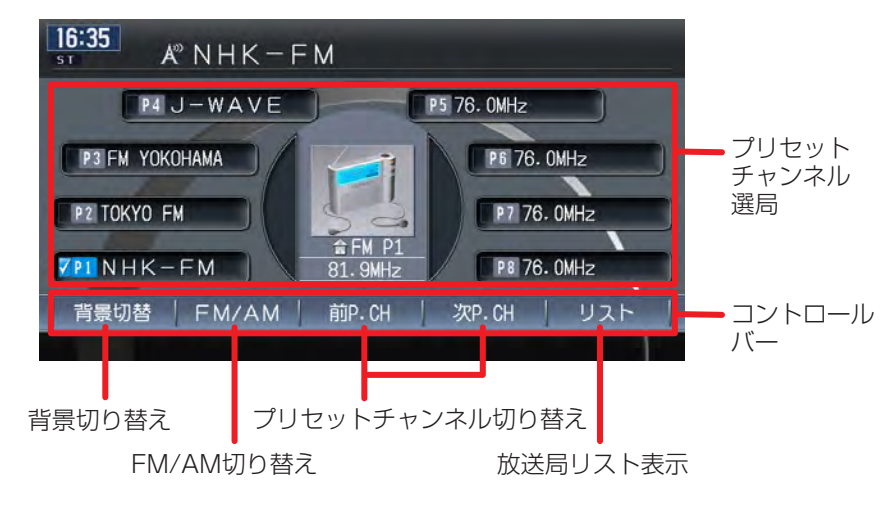

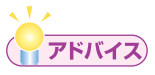

ラジオ操作の詳細については、「ラジオを聴く」(ナビゲーション・オー • ディオ編 P.143)をご覧ください。

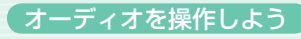

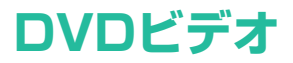

ディスクを挿入する(または、 SOURCE ) ▶ <sup>0VD/CD</sup>

ディスクを挿入すると、DVDビデオのコントロールバーなどが表示され、 再生がはじまります。

ディスクがすでに挿入されている場合は、「source」▶ ■ ◎ の順に操作し ます。

何も操作しないとDVDビデオのコントロールバーなどは消えますが、画 面をタッチすると、ふたたび表示されます。

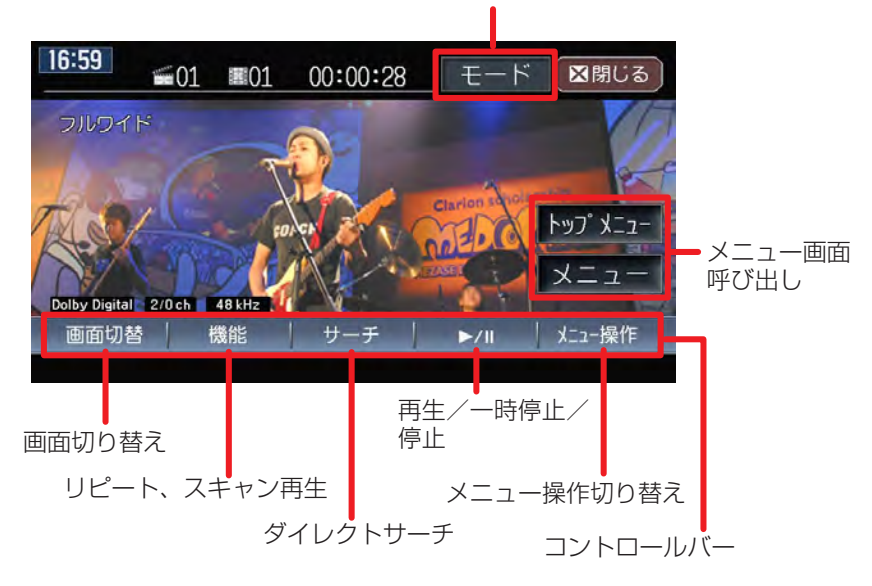

字幕言語/音声言語/アングル切替

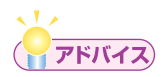

DVDビデオ操作の詳細については、「DVDを観る」(ナビゲーション・ • オーディオ編 P.169)をご覧ください。

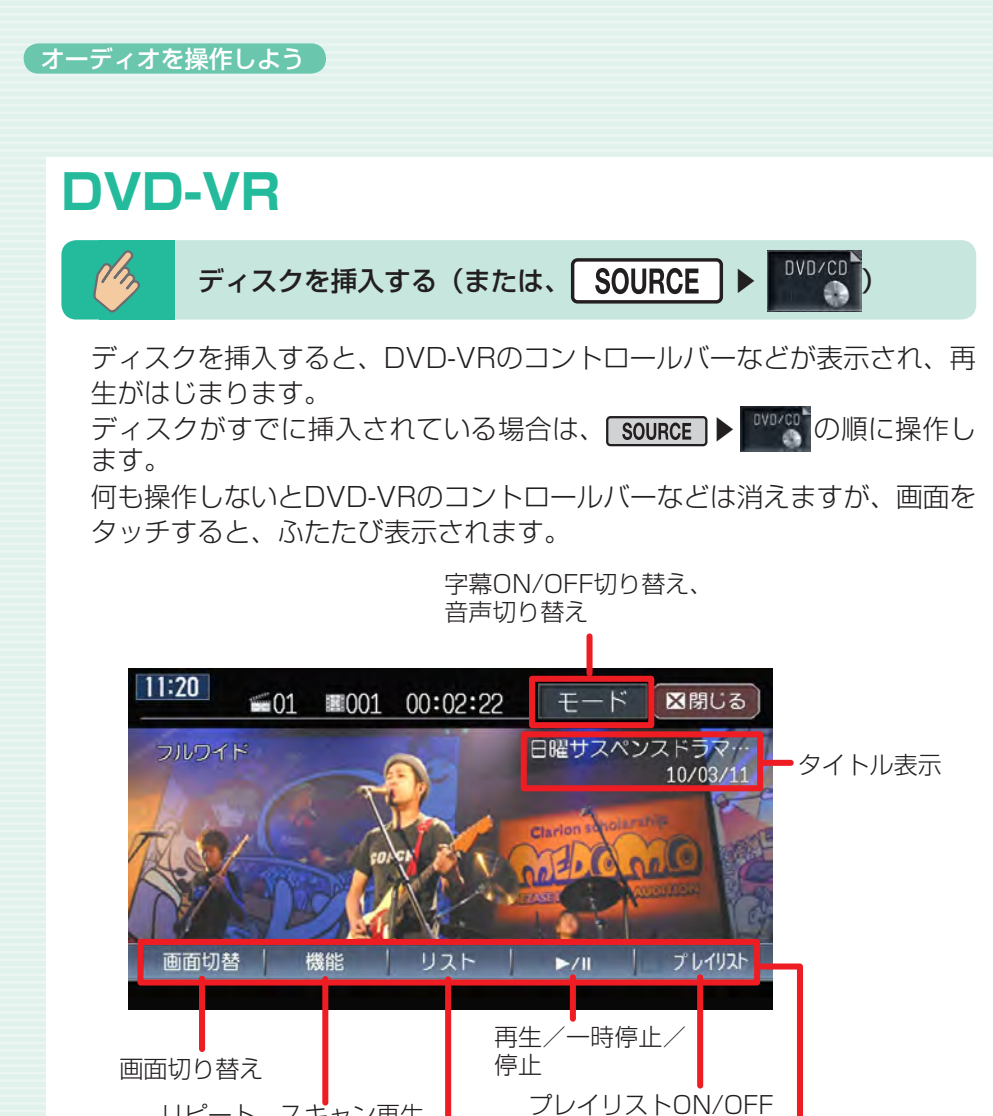

コントロールバー リピート、スキャン再生 タイトルリスト表示 切り替え

 $\sqrt{1/x}$ (アドバイス)

> DVD-VR操作の詳細については、「DVDを観る」(ナビゲーション・オー • ディオ編 P.169) をご覧ください。

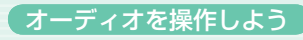

#### **CD・MP3・WMA・AAC** 音楽CD以外に自分で編集したMP3やWMA、AACも再生できます。 ディスクを挿入する (または、 SOURCE ディスクを挿入すると、CDのコントロールバーなどが表示され、再生が はじまります。 **EVD/CD の順に操作し** ディスクがすでに挿入されている場合は、「souRCE」 ます。 トラック表示の回転 再生中のトラックを表示 トラック選曲  $18:00$ **O** The Beatles (White Album) [Disc 2] 503 Mother Natu ... 504 Everybody's ... 502 Yer Blues 505 Sexy Sadie 第01 Birthday  $00:01:24$ The Beatles 背景切替 機能  $\frac{1}{2}$   $\frac{1}{2}$ REC 背景切り替え トラックリスト表示 手動録音 リピート、スキャン、ランダム再生 (CDのみ) コントロールバー

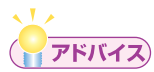

- AACは、iTunesで作成したファイルのみ再生できます。詳しくは、 「MP3・WMA・AACファイルについて」(ナビゲーション・オーディ オ編 P.446) をご覧ください。
- CD・MP3・WMA・AAC操 作 の 詳 細 に つ い て は、「CD・MP3・ WMA・AACを聴く | (ナビゲーション・オーディオ編 P.199) をご 覧ください。
- 上記の画面はCDの画面表示です。MP3・WMA・AACの画面表示に ついては、ナビゲーション・オーディオ編のP.202をご覧ください。

# **MUSIC RACK**

MUSIC RACK機能で音楽CDをハードディスクに自動録音。マイアルバム 機能でオリジナルアルバムを編集できます。

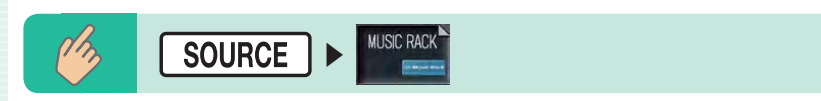

MUSIC RACKのコントロールバーなどが表示され、自動的に再生がはじ まります。

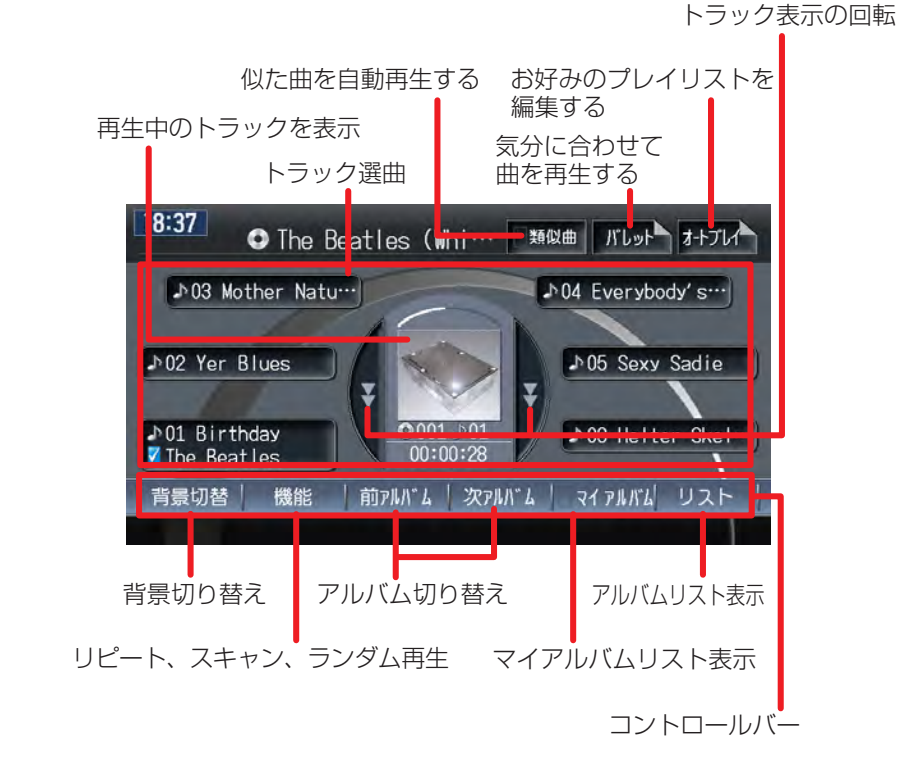

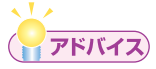

MUSIC RACK操作の詳細については、「MUSIC RACK・マイアル • バムを聴く」(ナビゲーション・オーディオ編 P.211)をご覧ください。

## **FILE RACK**

FILE RACK機能でSDメモリーカード・USBメモリーのMP3/WMA/AAC 形式の音楽ファイルをハードディスクに取り込むことができます。

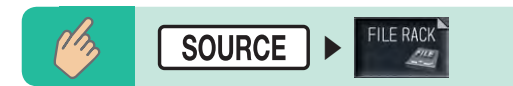

FILE RACKのコントロールバーなどが表示され、自動的に再生がはじま ります。

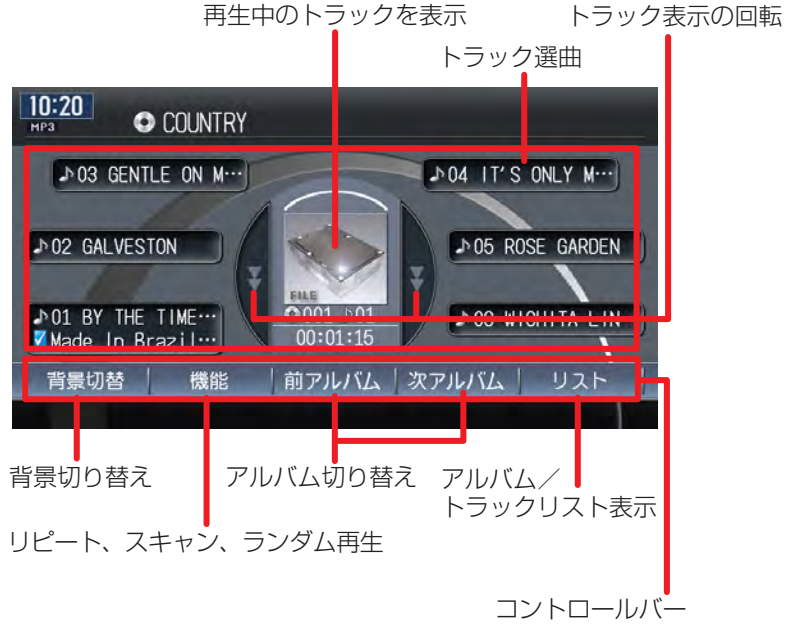

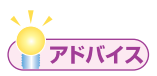

- AACは、iTunesで作成したファイルのみ再生できます。詳しくは、 「MP 3・WMA・AACファイルについて」(ナビゲーション・オーディ **オ編 P.446)**をご覧ください。 •<br>•<br>•
- FILE RACK操作の詳細については、「FILE RACKを聴く」(ナビゲー ション・オーディオ編 P.247) をご覧ください。

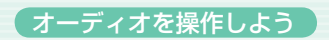

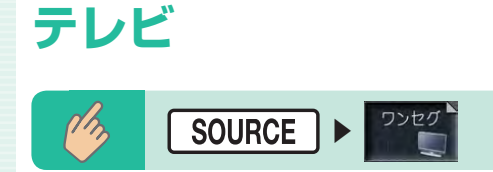

現在選択されている放送局が表示され、テレビのコントロールバーなどが 表示されます。

何も操作しないとテレビのコントロールバーなどは消えますが、画面を タッチすると、ふたたび表示されます。

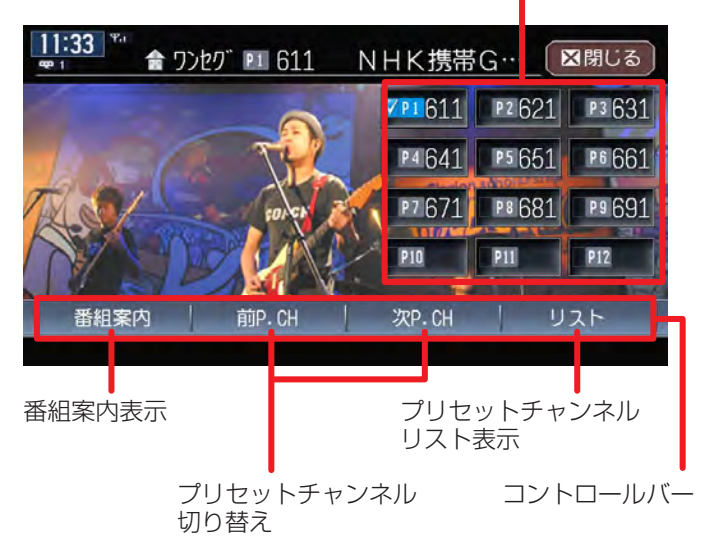

プリセットチャンネル選局

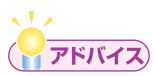

テレビ操作の詳細については、「地上デジタル放送のテレビを観る」(ナ • ビゲーション·オーディオ編 P.155)をご覧ください。

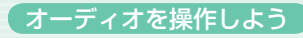

# **SDメモリーカードのMP3/WMA/AAC**

PCなどで作成したMP3/WMA/AAC形式の音楽ファイルを、SDメモリー カードに記録し、再生できます。

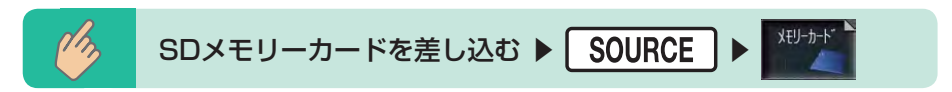

SDメモリーカードのコントロールバーなどが表示され、MP3/WMA/ AAC形式で保存されている音楽データの再生がはじまります。

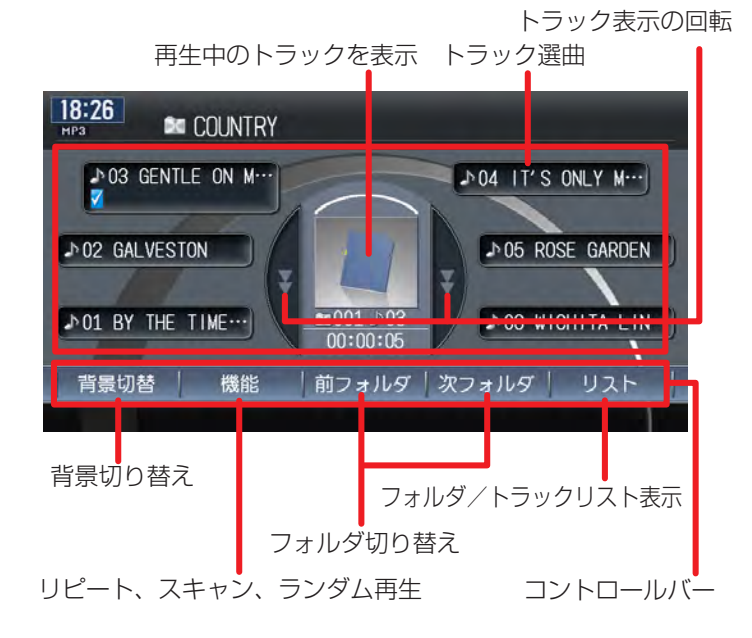

# (アドバイス)

- AACは、iTunesで作成したファイルのみ再生できます。詳しくは、 「MP 3・WMA・AACファイルについて」(ナビゲーション・オーディ **オ編 P.446)**をご覧ください。 •<br>•<br>•
- SDメモリーカード操作の詳細については、「CD・MP 3・WMA・ AACを聴く」(ナビゲーション・オーディオ編 P.199 )をご覧くだ さい。

# **USBメモリーのMP3/WMA/AAC**

USBメモリーを本機に接続し、MP3/WMA/AAC形式の音楽ファイルを再 生できます。

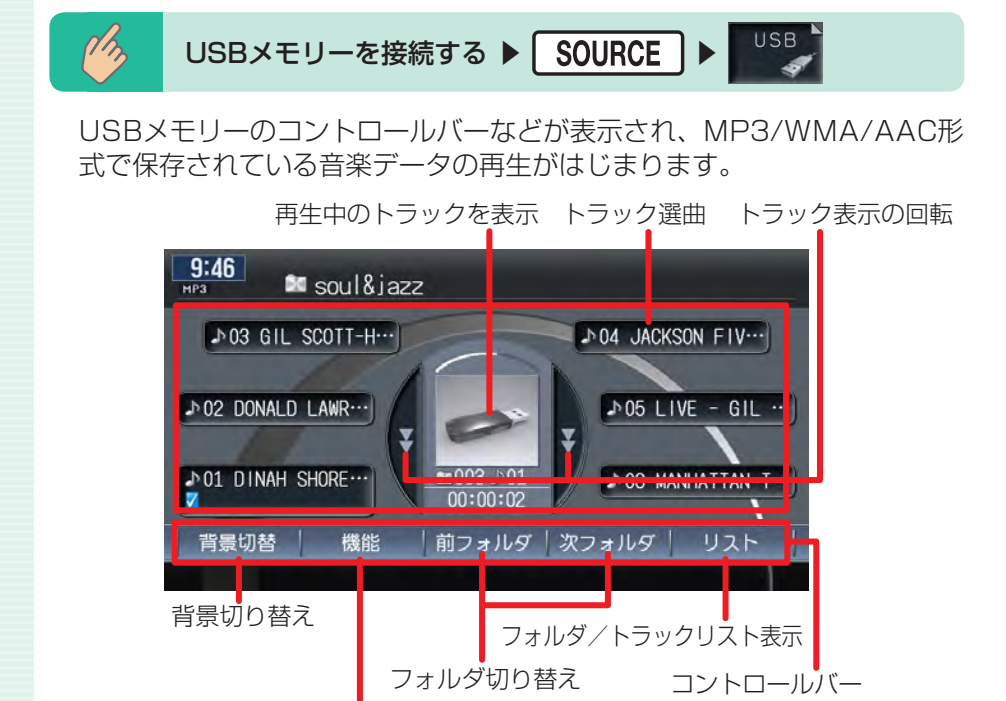

リピート、スキャン、ランダム再生

# (アドバイス)

- AACは、iTunesで作成したファイルのみ再生できます。詳しくは、 「MP3・WMA・AACファイルについて」(ナビゲーション・オーディ オ編 P.446) をご覧ください。
- USBメモリー操作の詳細については、「USBメモリーのオーディオを 聴く | (ナビゲーション・オーディオ編 P.263) をご覧ください。

#### ーミお知らせ

USBメモリー内のファイルは、ファイル名順でのみ再生できます。再 • 生順序を変更することはできません。ただしファイル名の先頭に数字 を入力すれば、数字順に並べ変えることができます。

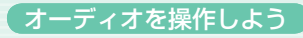

## **道路交通情報**

高速道路や主要幹線道路で放送している道路交通情報を聞くことができます。

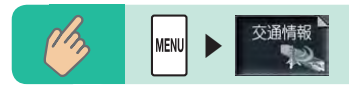

交通情報のコントロールバーが表示され、交通情報が受信されます。

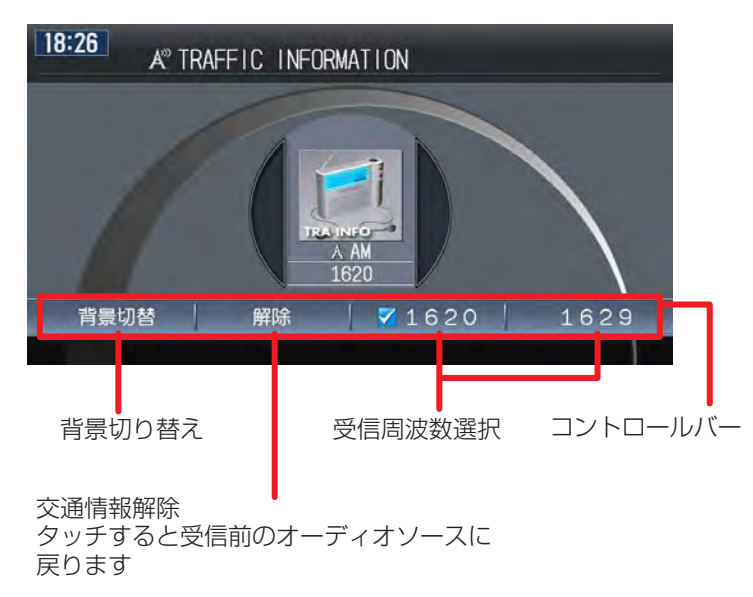